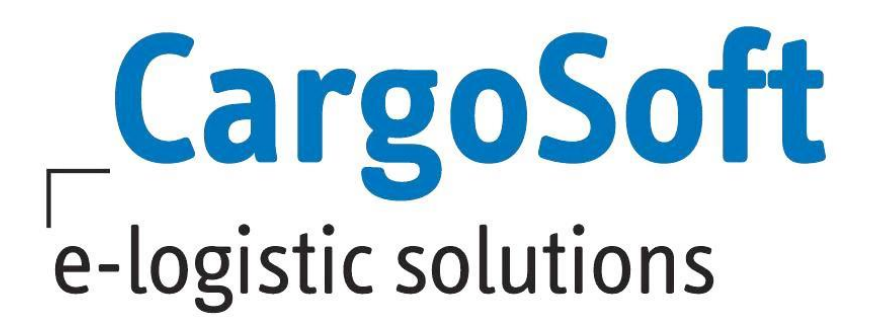

# **TMS RELEASE INFORMATIONEN VERSION 7.6.2**

Nachfolgend informieren wir Sie über die allgemeinen Anpassungen in der TMS Version 7.6.2.

Autor Version Erstellt am Sprache Deutsch Dateiname D\_Release Informationen TMS Version 7.6.2.docx Version 4 CargoSoft Team QM TMS 7.6.2 26. Oktober 2017

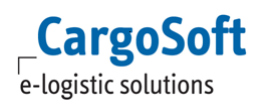

# <span id="page-1-0"></span>**INHALTSVERZEICHNIS**

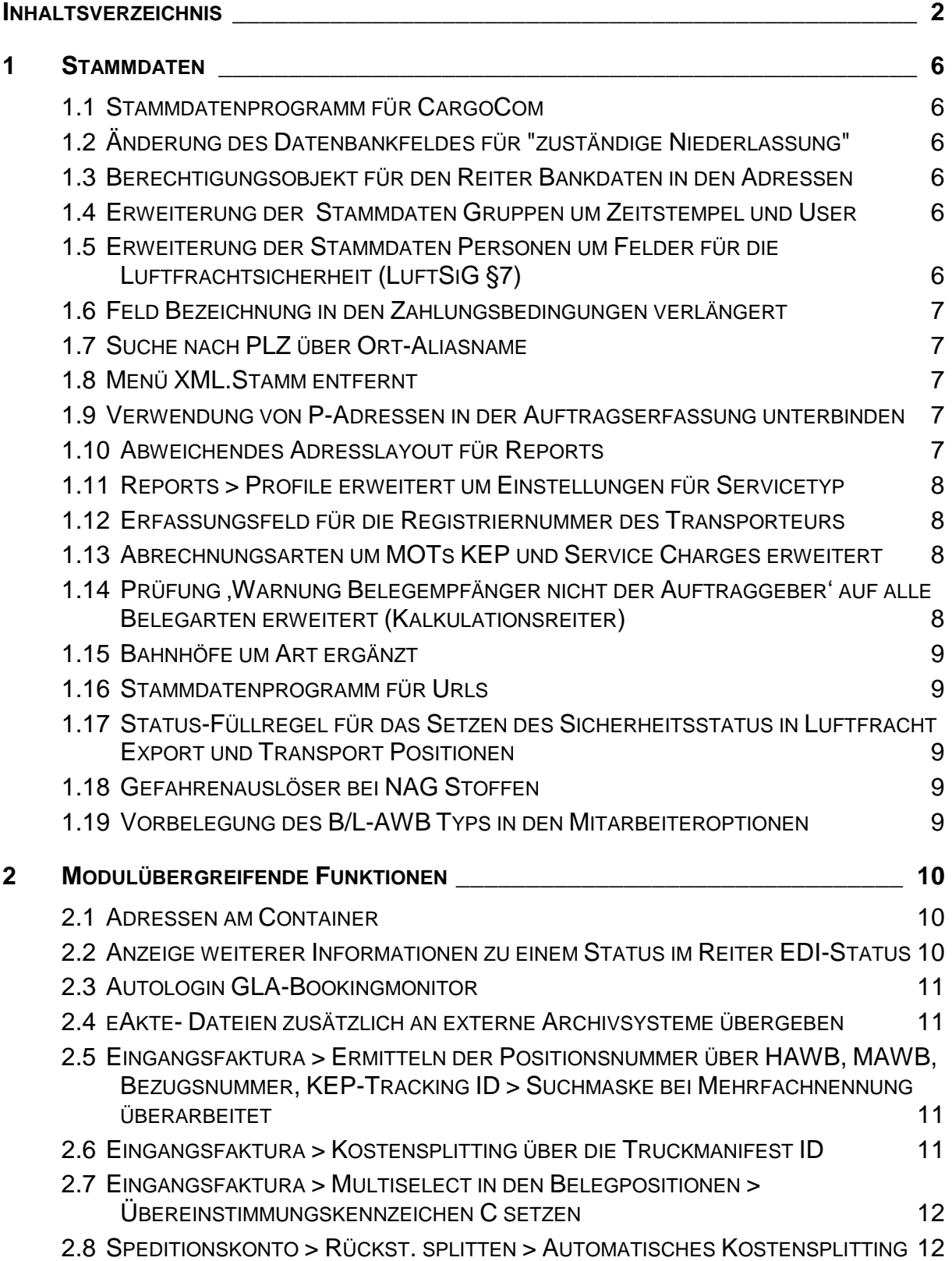

 $\mathsf{Cargosoft}_{\mathsf{e-logistic~solutions}}$ 

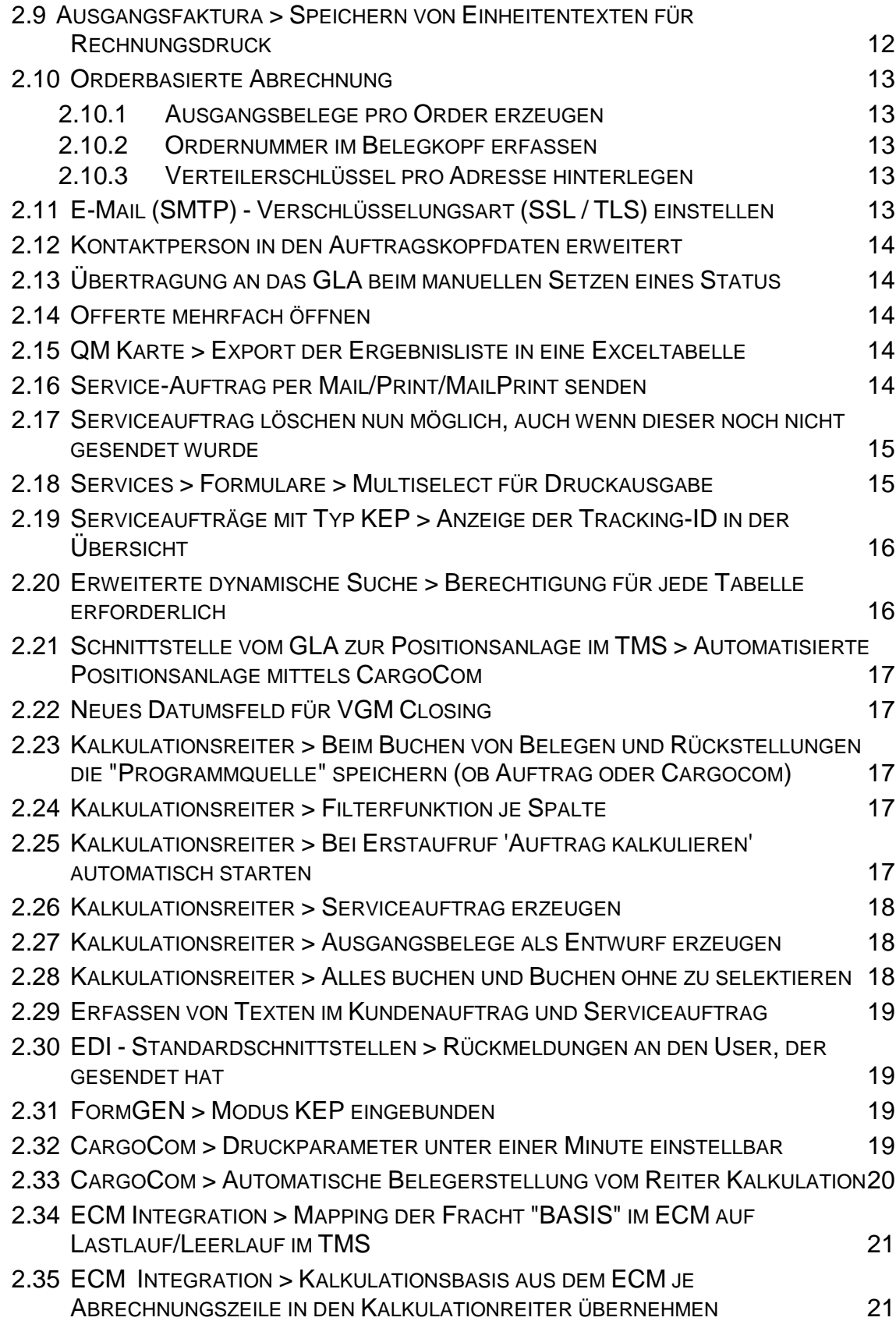

 $\mathsf{Cargosoft}_{\mathsf{e-logistic~solutions}}$ 

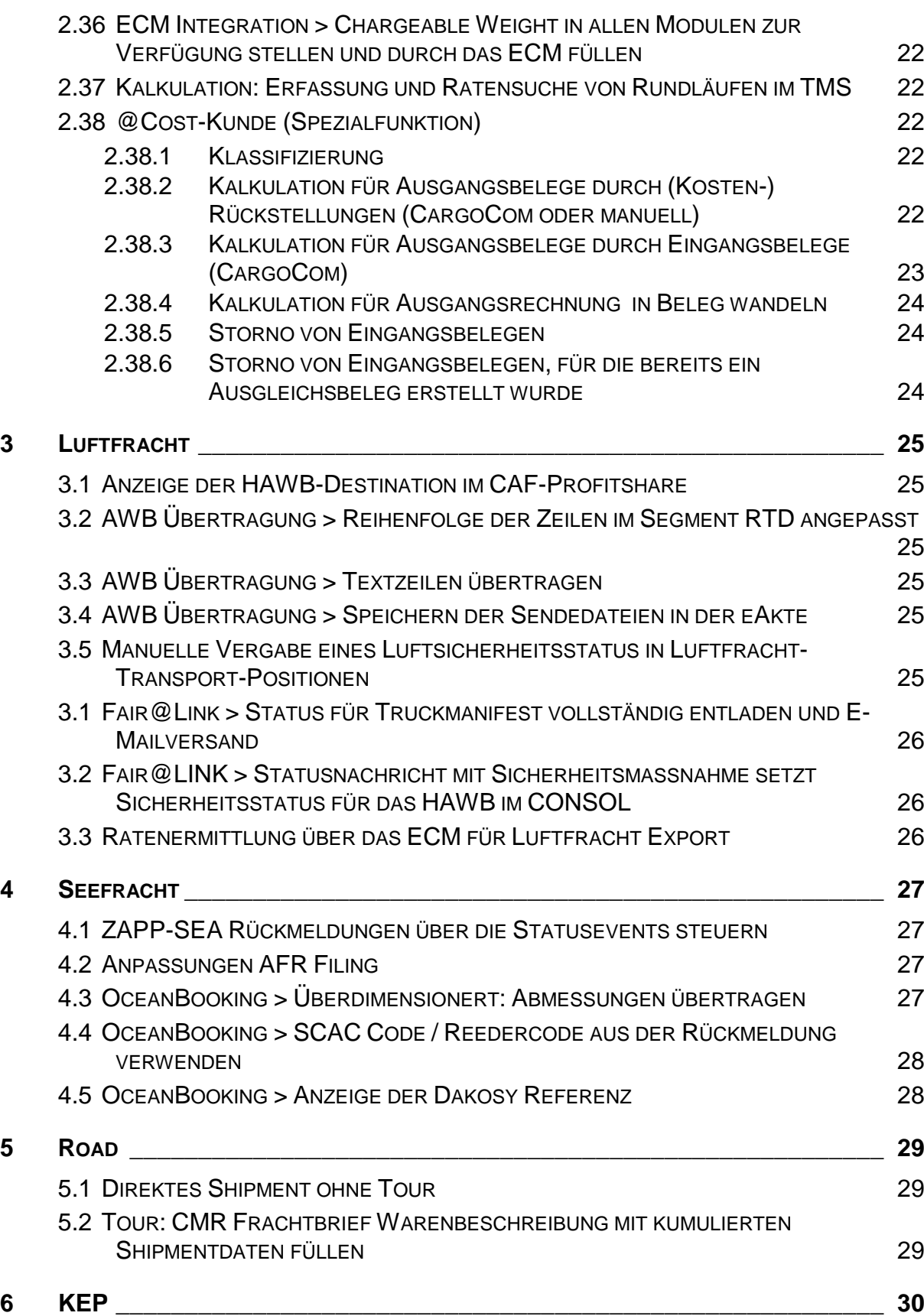

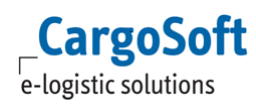

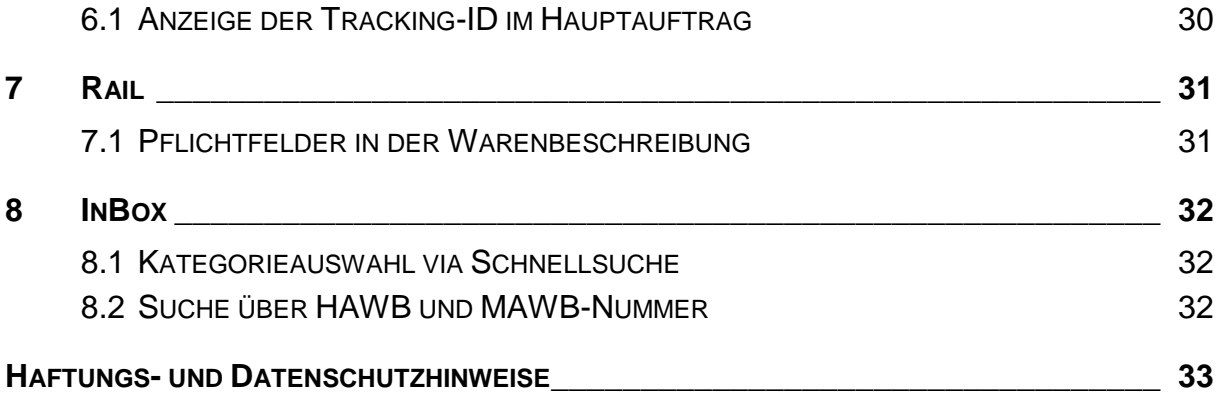

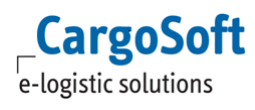

### <span id="page-5-0"></span>**1 STAMMDATEN**

#### <span id="page-5-1"></span>**1.1 STAMMDATENPROGRAMM FÜR CARGOCOM**

In den STAMMDATEN > ADMIN ist ein neues Stammdatenprogramm für CargoCom hinzugefügt worden. Hier können CargoCom Prozesse und dazugehörige Parameter hinterlegt werden. Dieses Stammdatenprogramm dient hauptsächlich zur Administration durch CargoSoft Mitarbeiter und ist nur mit dem Berechtigungsobjekt STACC zugänglich. [8273]

#### <span id="page-5-2"></span>**1.2 ÄNDERUNG DES DATENBANKFELDES FÜR "ZUSTÄNDIGE NIEDERLASSUNG"**

Das Feld 'zuständige Niederlassung' in den STAMMDATEN > ADRESSEN > Reiter ERWEITERT entsprach nicht dem Feld im CRM. Daher wurde nun das Datenbankfeld im TMS geändert, so dass die Module TMS und CRM den Wert einheitlich im DB-Feld adr\_t.additionalbranch speichern. Auf Wunsch kann ein Update-Befehl ausgeführt werden, der den Wert des alten Datenbankfeldes adr\_t.betr\_durch\_firma in das neue Feld adr\_t.additionalbranch kopiert. Bei Bedarf melden Sie sich bitte in unserem Service Desk. [7513]

#### <span id="page-5-3"></span>**1.3 BERECHTIGUNGSOBJEKT FÜR DEN REITER BANKDATEN IN DEN ADRESSEN**

Für den Reiter BANK in den Adressen wurde das Berechtigungsobjekt ADRBANK geschaffen. Der Reiter ist jetzt nicht mehr editierbar, wenn ein User diese Berechtigung nicht hat. Das Berechtigungsobjekt wird mit dem Update automatisch allen Berechtigungsprofilen, die auch das Berechtigungsobjekt STAADR haben, zugeordnet. [8366]

#### <span id="page-5-4"></span>**1.4 ERWEITERUNG DER STAMMDATEN GRUPPEN UM ZEITSTEMPEL UND USER**

Die STAMMDATEN > ADMIN > GRUPPEN wurden um die Felder Angelegt am, Angelegt von, Geändert am und Geändert von erweitert. [8611]

#### <span id="page-5-5"></span>**1.5 ERWEITERUNG DER STAMMDATEN PERSONEN UM FELDER FÜR DIE LUFTFRACHTSICHERHEIT (LUFTSIG §7)**

Die STAMMDATEN > ADMIN > PERSONEN wurden erweitert um die Daten für die Luftfrachtsicherheit (LuftSiG) nach §7 Zuverlässigkeitsüberprüfungen. Folgende Felder wurden hinzugefügt: Überprüfung gemäß, Zustimmung erteilt am, Zustimmung gültig bis, Bemerkung. Das Dashoard wurde um die Personensuche ergänzt. Das Berechtigungsobjekt hierfür ist

DASHBOARD\_PERSONEN.

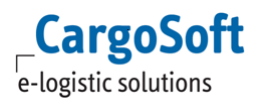

<span id="page-6-0"></span>Das Suchergebnis aus dem Dashboard kann über DATEI > EXPORTIEREN als PDF oder Excel-Tabelle generiert werden. [8754]

#### **1.6 FELD BEZEICHNUNG IN DEN ZAHLUNGSBEDINGUNGEN VERLÄNGERT**

STAMMDATEN > FIBU > ZAHLUNGSBEDINGUNGEN > Feld Bezeichnung wurde auf 100 Zeichen verlängert. [9040]

### <span id="page-6-1"></span>**1.7 SUCHE NACH PLZ ÜBER ORT-ALIASNAME**

Bei der Suche nach Postleitzahlen kann nun auch nach dem Aliasnamen eines Ortes gesucht werden. Beispiel: München->Munich, Köln->Cologne.

Geben Sie hierfür den Ortsnamen oder den Aliasnamen in das Feld Ort ein. Zusätzlich gibt es in der PLZ-Suche nun die Felder Exakter Ortsname (Köln) oder Alternativer Ortsname (Cologne).

Pro Eintrag in den PLZ Stammdaten können mehrere Aliasnamen erfasst werden. Markieren Sie hierfür einen Eintrag und vergeben im unteren Bereich einen Alternativen Namen. Zusätzlich können Sie die Sprache des Aliasnamens zu informativen Zwecken füllen.

Die Felder für die Adresse gehören zum ECM. Hierüber wird im ECM die Zuordnung der Aliasnamen pro Company (Adresse) gesteuert.

<span id="page-6-2"></span>Es werden keine Aliasnamen automatisch mit ausgeliefert. [8891]

#### **1.8 MENÜ XML.STAMM ENTFERNT**

Das Stammdatenmenü XML-Stamm unter STAMMDATEN > ADMIN > EDI wurde ausgebaut, da dieses nicht mehr verwendet wurde. [8119]

#### <span id="page-6-3"></span>**1.9 VERWENDUNG VON P-ADRESSEN IN DER AUFTRAGSERFASSUNG UNTERBINDEN**

In den STAMMDATEN > FIRMA > ALLGEMEINE FIRMENPARAMETER > SPECIALS ist ein neues Feld hinzugefügt worden: P-Adressen im Auftrag deaktivieren. Sobald die Checkbox aktiv ist, kann keine P-Adresse in der Auftragserfassung verwendet werden. Es erscheint ein entsprechender Hinweis. Andere Bereiche, z.B. die Offerte, sind hiervon nicht betroffen. [8044]

#### <span id="page-6-4"></span>**1.10 ABWEICHENDES ADRESSLAYOUT FÜR REPORTS**

In den STAMMDATEN > ADRESSEN > Reiter ABW. ADRESSLAYOUT kann nun ein weiteres Adresslayout hinterlegt werden, welches in Reports verwendet werden kann. [7954]

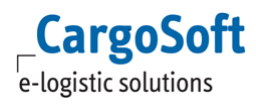

#### <span id="page-7-0"></span>**1.11 REPORTS > PROFILE ERWEITERT UM EINSTELLUNGEN FÜR SERVICETYP**

In den STAMMDATEN > ADMIN > REPORTS > PROFILE können die Reports für den Servicereiter (Prg ID 1 = TP2) auf eine oder mehrere Servicetypen eingeschränkt werden. Legen sie hierfür im Bereich 'Servicetyp' einen oder mehrere Einträge an. Alle zur Verfügung stehenden Servicetypen stehen im DropDown zur Verfügung. Soll ein Report in jeglichem Serviceauftrag angezeigt werden, wählen Sie den Eintrag 'Allgemein'. [8090]

#### <span id="page-7-1"></span>**1.12 ERFASSUNGSFELD FÜR DIE REGISTRIERNUMMER DES TRANSPORTEURS**

Es gibt jetzt ein neues Feld in den STAMMDATEN > ADRESSEN > REITER SECURITY in dem eine Registriernummer für den Transporteur eingetragen werden kann. Dieses Feld findet derzeit keinerlei Beachtung im Auftrag selbst und dient ausschließlich informativen Zwecken. [8691]

#### <span id="page-7-2"></span>**1.13 ABRECHNUNGSARTEN UM MOTS KEP UND SERVICE CHARGES ERWEITERT**

Abrechnungsarten für die neuen **M**ode**O**f**T**ransports KEP und Service Charges können nun ins ECM exportiert werden. Für den MOT Service Charge gibt es eine Besonderheit. Abrechnungsarten für Service Charge werden im ECM als Billing Category 'Rate' angelegt. Dafür wird nur der Haken bei Service Charge benötigt. Es ist nicht notwendig, zusätzlich den Haken bei Mainleg, Sideletter oder Surcharge zu setzen. Alle anderen MOT benötigen diese Haken nach wie vor! [8244, 8245, 8247]

#### <span id="page-7-3"></span>**1.14 PRÜFUNG 'WARNUNG BELEGEMPFÄNGER NICHT DER AUFTRAGGEBER' AUF ALLE BELEGARTEN ERWEITERT (KALKULATIONSREITER)**

In den STAMMDATEN > FIRMA > FAKTURA > EINSTELLUNGEN wurde eine neue Checkbox hinzugefügt: 'Warnung Belegempfänger nicht der Auftraggeber'. Diese Checkbox enthält 3 Einträge:

**N - Keine Warnung.** Es erfolgt keine Prüfung bei der Erfassung von Abrechnungszeilen auf dem

Kalkulationsreiter.

**J - Nur bei Rechnungen und Sammelrechnungen prüfen**. Es erfolgt nur bei Rechnungen und Sammelrechnungen eine Prüfung, ob die erfasste Zeile von der Adresse her dem Auftraggeber entspricht.

**A - Alle Belegarten prüfen.** Es erfolgt zusätzlich die Prüfung auf Gutschriften.

Ist die gewählte Adresse der Abrechnungszeile nicht die Auftraggeberadresse, erscheint ein entsprechender Hinweis. [8280]

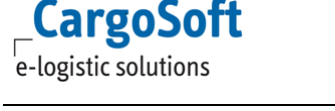

### <span id="page-8-0"></span>**1.15 BAHNHÖFE UM ART ERGÄNZT**

In den Stammdaten der Bahnhöfe kann nun die Art über ein Dropdown ausgewählt werden. Zur Auswahl steht AGL für Anschlussgleis, BHF für Bahnhof und UBF für Umschlagbahnhof. Im Auftrag kann in der Suchmaske für den Bahnhof nach diesen Kriterien gefiltert werden. [8514]

#### <span id="page-8-1"></span>**1.16 STAMMDATENPROGRAMM FÜR URLS**

In den STAMMDATEN > ADMIN wurde ein neues Menü hinzugefügt: URLs. Hier werden direkt von CargoSoft Mitarbeitern die URLs für verschiedene Schnittstellen gepflegt. Das Berechtigungsobjekt hierfür lautet: STAURL.

Der Type MC kann über CS Codes Ext mit der Art STAMMURLTY im Dropdown vorbelegt werden. Die Bezeichnung kann über CS Codes Ext mit der Art STAMMURLSC im Dropdown vorbelegt werden. [8240]

### <span id="page-8-2"></span>**1.17 STATUS-FÜLLREGEL FÜR DAS SETZEN DES SICHERHEITSSTATUS IN LUFTFRACHT EXPORT UND TRANSPORT POSITIONEN**

In den STAMMDATEN > ADMIN > STATUSARTEN gibt es die neue Füllregel 33- Luftfracht Sicherheit. Ist die Füllregel in einer Statusart hinterlegt, so wird beim Setzen oder Ändern des Sicherheitsstatus in der Luftfracht- Export / Transport Position (Feld secured/not secured shipper) ein Status im Reiter STATUS (eastatus t) gesetzt.

Das Setzen des Status erfolgt unabhängig von der in den Airparametern eingestellten Prüfvariante. [8159]

### <span id="page-8-3"></span>**1.18 GEFAHRENAUSLÖSER BEI NAG STOFFEN**

In den STAMMDATEN > AUFTRÄGE > GEFAHRGUTINFORMATIONSSYSTEM gibt es für alle Gefahrgutrechte (ADR, IMDG und RID) eine neue Checkbox NAG (diese wird durch die Schnittstelle beim Einlesen der Daten gefüllt).

Ist das Feld NAG in den Stammdaten aktiviert, so wird im Auftrag das Feld Gefahrenauslöser (gis\_t.gfgut\_ausloeser\_1) zum Pflichtfeld. Ansonsten ist das Feld optional zu füllen. [8971]

#### <span id="page-8-4"></span>**1.19 VORBELEGUNG DES B/L-AWB TYPS IN DEN MITARBEITEROPTIONEN**

Der B/L-/AWB-Typ kann nun pro Modus in den Mitarbeiteroptionen (STAMMDATEN > ADMIN > MITARBEITER > OPTIONEN bzw. EXTRAS > OPTIONEN) für die Auftragsanlage vorbelegt werden. Zusätzlich wird nun der Zustand des Ribbonmenüs beim Schließen der Anwendung gespeichert. Beim Öffnen wird dann der letzte Stand wiederhergestellt. [5852]

# <span id="page-9-1"></span><span id="page-9-0"></span>**2 MODULÜBERGREIFENDE FUNKTIONEN**

### **2.1 ADRESSEN AM CONTAINER**

Es gibt nun die Möglichkeit, diverse Adressen am Container zu erfassen. Hierfür gibt es einen neuen Rollbereich in den Containerdaten der Warenbeschreibung.

Die Qualifier sind dieselben wie aus den STAMMDATEN > ADMIN > ADRESSQUALIFIZIERUNGEN. Tragen Sie eine Adresse ein oder suchen Sie danach.

Ein Doppelklick in das Feld Name öffnet den Dialog der Adresssuche.

Bereits verwendete Adressen werden in der Qualifierauswahl angeboten. Zusätzlich können noch Adressreferenzen und ein Termin von-bis eingetragen werden.

Ebenfalls funktioniert die Adressübernahme per "A1"-Funktion.

Ein vorhandenes Adressmemo wird wie gewohnt durch das i gekennzeichnet und kann bearbeitet werden. Bei Neuauswahl einer Adresse, die ein Memo und den gesetzten Haken "Memo anzeigen im Auftrag" beinhaltet, wird das Memo im Popupfenster angezeigt.

Bei den Adressen am Container ist im Lokalmenü ebenfalls die Funktion 'Adresse bearbeiten' auswählbar. Die Änderungen bzw. neue Adresse wird übernommen. [8953]

Mit einem Klick auf den schwarzen Pfeil klappt die Adresse auf, zusätzliche Daten können erfasst oder eingesehen werden.

Die Containerdaten erscheinen zur Information in der Auflistung der Warenbeschreibungsversionen. Ebenso sind die Adressen auch in der Warenbeschreibung von Serviceaufträgen zu finden.

Wird ein Container mit Adressen in einen Serviceauftrag gezogen, werden die Adressen mitgenommen, vorausgesetzt die Qualifier passen.

Für die Verwendung der Adressqualifier im Serviceauftrag und auch im Auftrag wurde das Programm STAMMDATEN > ADMIN > ADRESSOBJEKTE hinzugefügt.

Das Berechtigungsobjekt lautet: STAADRESSOBJEKT.

Hier können Einträge für Art "Auftrag' oder "Serviceauftrag' angelegt werden.

Die Art Auftrag schränkt die angebotenen Adressqualifier ein. Werden hier Einträge angelegt, können nur diese spezifischen Einträge ausgewählt werden. Ebenso auch die genannte Anzahl.

Die Art Service schränkt die angebotenen Adressqualifier ein. Zusätzlich werden hierüber auch die Qualifier aus der Auftrag-Warenbeschreibung gematcht, welche in den Serviceauftrag übernommen werden.

Weitere Funktionen bezüglich der Containeradressen sind in Arbeit und folgen in den nächsten Sprints.

Um die Funktion der neuen Containeradressen zu aktivieren ist ein Eintrag in der Tabelle global sett t nötig. Wenden Sie sich hierfür an CargoSoft. [7823,8887,8953]

#### <span id="page-9-2"></span>**2.2 ANZEIGE WEITERER INFORMATIONEN ZU EINEM STATUS IM REITER EDI-STATUS**

Der Reiter EDI-Status wurde um eine Untertabelle erweitert.

Die Untertabelle zeigt weitere Informationen zum jeweiligen Status an. Beispielsweise werden bei einem Status 934 von der IMP-Plattform mehrere ATB Nummern zurückgemeldet. Diese sind nun in der Untertabelle sichtbar. [7612]

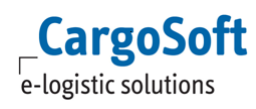

### <span id="page-10-0"></span>**2.3 AUTOLOGIN GLA-BOOKINGMONITOR**

Bei Verwendung des GLA-Bookingmonitor im TMS kann nun ein automatisches Login erfolgen. Hierzu müssen die GLA-Logindaten in den STAMMDATEN > ADMIN > MITARBEITER in den Feldern GLA/ECM Login bzw. Passwort hinterlegt werden. Werden das ECM und der GLA-Bookingmonitor aus dem TMS Umgebungsmenü verwendet, so müssen die Logindaten für die beiden Module einheitlich sein. Bei Aufruf der Module ECM bzw. GLA-Bookingmonitor wird nun zuerst der Benutzername und das Passwort aus dem Feld GLA/ECM Login im Mitarbeiterstamm gezogen. Falls dieses leer sein sollte, wird das TMS-Login verwendet. Für die verschlüsselte Übertragung wird der 'ECM-Key' im ECM-Stamm benutzt. Dieser muss auch im GLA eingetragen sein. Falls das automatische Login fehlschlägt, geht wie gewohnt die Loginmaske auf. [9159]

#### <span id="page-10-1"></span>**2.4 EAKTE- DATEIEN ZUSÄTZLICH AN EXTERNE ARCHIVSYSTEME ÜBERGEBEN**

Dateien welche in die eAkte gespeichert werden, können zusätzlich an revisionssichere Archivsysteme wie ELO oder d3 übergeben werden. Das bedeutet, eine Datei verbleibt wie gewohnt in der eAkte einer Position und zusätzlich wird eine Kopie der Datei in einem zusätzlichen Archivsystem erstellt.

Für die Verwendung wurde in den STAMMDATEN > FIRMA > EAKTE die Eingabemaske neugestaltet und erweitert, um die Funktionalität bereitzustellen.

Im oberen Bereich wurde die aktuelle Technik angeordnet (eFile (Webservice)).

Im unteren Bereich ist die veraltete Version (eAkte).

Das Einchecken von ELO und d3 Dateien wird über das Vorbelegungsprogramm in den Stammdaten gesteuert.

Hierfür ist in der Formularkategorie eine Vorbelegung auszuwählen. Die entsprechende Formularkategorie ist dann im Formular zu hinterlegen.

<span id="page-10-2"></span>Wenden Sie sich für die kostenpflichtige Einrichtung an CargoSoft. [7688]

#### **2.5 EINGANGSFAKTURA > ERMITTELN DER POSITIONSNUMMER ÜBER HAWB, MAWB, BEZUGSNUMMER, KEP-TRACKING ID > SUCHMASKE BEI MEHRFACHNENNUNG ÜBERARBEITET**

Ist in der Eingangsfaktura, das Erfassen von Belegzeilen mit Bezugsnummer/Referenz/AWB Nummer erlaubt und ist z.B. die AWB Nummer in mehreren Positionen vorhanden, so wird nun die Suche nur mit diesem Kriterium ausgeführt.

Als Ergebnis werden alle in Frage kommenden Positionen vorgeschlagen. [9169]

#### <span id="page-10-3"></span>**2.6 EINGANGSFAKTURA > KOSTENSPLITTING ÜBER DIE TRUCKMANIFEST ID**

In der Erfassung von Eingangsbelegen kann nun das Kostensplitting über die Truckmanifest ID erfolgen.

Beim Einlesen der Belegpositionen aus einer Excel-Datei kann das Kostensplitting ebenfalls über die Truckmanifest ID erfolgen.

Hierzu muss in der 1. Spalte der Datei anstelle der Positionsnummer die Truckmanifest ID eingetragen werden. Zudem muss in den STAMMDATEN > FIRMA > FAKTURA >

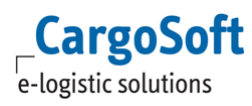

EINGANGSFAKTURA > 'Eingabe Posnr. über Referenz erlauben' aktiviert und eine Grundlage für das Splitten für das autom. Kostensplitting hinterlegt sein.

Beim Einlesen der Excel-Datei ermittelt das Programm anhand der Truckmanifest ID automatisch die zugehörigen Positionsnummern und schreibt diese in die Belegzeilen.

Zu jeder Belegzeile wird der Referenztyp TRUCKMANI und die Referenz {Truckmanifest ID} gespeichert. [8572]

#### <span id="page-11-0"></span>**2.7 EINGANGSFAKTURA > MULTISELECT IN DEN BELEGPOSITIONEN > ÜBEREINSTIMMUNGSKENNZEICHEN C SETZEN**

Übereinstimmungskennzeichen "C" (check) wird dann benutzt, wenn die Einstellung "Eingangsbelege nur mit Rückstellungen" in den Stammdaten > Firma > Faktura > Eingangsfaktura gesetzt ist. Dann dürfen Eingangsbelege ohne Rückstellungen nur gespeichert aber nicht gebucht werden. Ein User mit besonderer Berechtigung FAKEINMITRST darf in Zeilen ohne Rückstellung im Feld Übereinstimmungskennzeichen ein "C" setzen und damit eine Eingangsrechnung, die Zeilen ohne Rückstellungen enthält, speichern und buchen.

Sofern 'Eingangsbelege nur mit Rückstellungen' aktiv ist, erscheint im Lokalmenü der zusätzliche Eintrag 'Übereinstimmungskennzeichen C setzten'. [8297]

#### <span id="page-11-1"></span>**2.8 SPEDITIONSKONTO > RÜCKST. SPLITTEN > AUTOMATISCHES KOSTENSPLITTING**

In einem vorherigen Sprint wurden neue Felder in den Stammdaten > Firma > Faktura > Eingangsfaktura für das Automatische Kostensplitting angelegt.

Hier kann nun pro Modus auch ein Verteilerschlüssel mitgeben werden. Diese neuen Felder werden nun beim Automatischen Kostensplitting in der Rückstellerfassung im Speditionskonto und unter Umgebung > Faktura > Rückstellungen erfassen ausgewertet.

Ebenfalls funktioniert dies in einer Consol-Position im Speditionskonto auf dem Reiter Rückst. Splitten wenn Abrechnungsarten (bzw. Leistungsarten) erfasst wurden. Zusätzlich auch im Umgebungsmenü > Faktura > "Rückstellungen erfassen" wenn eine Masterposition erfasst wurde (zu der es HAWB's, Unterpositionen oder sonstige Splittpositionen gibt) und man dort Masterposition und Abrechnungsart (bzw. Leistungsart) eingegeben hat. [8229]

#### <span id="page-11-2"></span>**2.9 AUSGANGSFAKTURA > SPEICHERN VON EINHEITENTEXTEN FÜR RECHNUNGSDRUCK**

Die Einheitentext 'Mengeneinheit', 'Preiseinheit' und 'Zeiteinheit' werden nun beim Speichern von Ausgangsbelegen in eafapo\_t gespeichert (z.B. Code/Tarif 'M' oder 'L'). Dies dient hauptsächlich der Erstellung von Crystal Reports.(eafapo\_t.einh\_m\_bez, eafapo\_t.einh\_p\_bez, eafapo\_t.einh\_z\_bez) [6576]

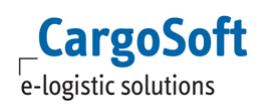

#### <span id="page-12-0"></span>**2.10 ORDERBASIERTE ABRECHNUNG**

<span id="page-12-1"></span>Diese Funktion setzt die Nutzung der Booking-Monitor Schnittstelle voraus. Hierüber werden Orderdaten aus dem eBooking an das TMS übergeben.

#### **2.10.1 AUSGANGSBELEGE PRO ORDER ERZEUGEN**

Auf dem Reiter Kalkulation können Ausgangsbelege pro Order über das Lokalmenü erzeugt werden. Voraussetzungen in der Adresse:

Adresse > Erweitert > Klassifizierung ORD

Adresse > Erweitert > Rechnungsdaten: Rechengrundlage für orderbasierte Rechnungserstellung.

Die aus dem Booking übermittelten Ordernummern (inkl. Artikelnummern, Art.Menge, Anzahl Kolli, Nettogewicht, Bruttogewicht, Volumen) werden in eawareartikel\_t gespeichert.

Beim Auslösen der Rechnungserstellung auf dem Kalkulationsreiter wird geschaut, ob der Rechnungsempfänger die Klassifizierung ORD hat. Daraufhin werden aus eawareartikel\_t die Mengenangaben in den Belegkopf übernommen und entsprechend der in der Adresse hinterlegten Grundlage pro Order aufgeteilt.

Achtung: in eawareartikel t gibt es kein Feld für Chargeable weight. Daher wird das frachtpflichtige Gewicht im Belegkopf aus eakopf\_t gezogen.

<span id="page-12-2"></span>Bei orderbasierten Abrechnungen per CW ist das frachtpflichtige Gewicht daher für jede Order identisch! [7107]

#### **2.10.2 ORDERNUMMER IM BELEGKOPF ERFASSEN**

Im Belegkopf der Ausgangsfaktura gibt es ein neues Feld "Ordernummer". Hier kann manuell oder über eine Suchmaske eine Ordernummer erfasst werden. Bei der manuellen Eingabe wird gegen die Tabelle eawareartikel\_t geprüft. Die Mengenangaben im Belegkopf werden entsprechend der Mengen der Ordernummer aktualisiert. Wird die Ordernummer wieder rauslöscht, ziehen sich die Mengenangaben wieder aus dem Auftrag. [7109]

#### <span id="page-12-3"></span>**2.10.3 VERTEILERSCHLÜSSEL PRO ADRESSE HINTERLEGEN**

Auf dem Kalkulationsreiter wird die Kalkulation pro Shipment vorgenommen. Bei der Rechnungserstellung werden diese Beträge aufgeteilt um pro Order eine Rechnung erzeugen zu können. In den Stammdaten > Adressen > Erweitert > Rechnungsdaten kann dazu pro Modul (SEA, AIR, ROAD, RAIL, KEP) per Dropdownauswahl eine Rechengrundlage für orderbasierte Rechnungserstellung hinterlegt werden.

Folgende Standard-CargoSoft-Grundlagen sind auswählbar: Bruttogewicht (KG), Cubage (CBM), Chargeable Weight (CW), Frachttonne (FRT), Lademeter (LDM), Anzahl Stück (PCS), Shipment (SHP). [7106]

#### <span id="page-12-4"></span>**2.11 E-MAIL (SMTP) - VERSCHLÜSSELUNGSART (SSL / TLS) EINSTELLEN**

Der E-Mailversand über SMTP kann verschlüsselt via SSL oder TLS erfolgen. Normalerweise wird die Art der Verschlüsselung automatisch gewählt. Sollte dies nicht funktionieren kann in den STAMMDATEN > FIRMA > MAIL im Feld Verschlüsselung eine Art hinterlegt werden. [8559]

#### <span id="page-13-0"></span>**2.12 KONTAKTPERSON IN DEN AUFTRAGSKOPFDATEN ERWEITERT**

<span id="page-13-1"></span>Werden strukturierte Adressen mit Kontaktdaten verwendet, so wird vom Adresspartner Anrede, Titel, Vorname und Name in die Zeile Kontakt eingefügt. [8841]

#### **2.13 ÜBERTRAGUNG AN DAS GLA BEIM MANUELLEN SETZEN EINES STATUS**

Wird ein Status manuell in einer Position gesetzt, so wird nun auch das Kennzeichen 'GLA Tracking aktualisieren' (statusart\_t.gla\_track\_akt) aus der Statusart (STAMMDATEN > ADMIN > STATUSARTEN) ausgewertet.

Ist das Kennzeichen gesetzt, so wird die Position nach eaxmlsend\_t geschrieben. Es wird eine Trackingdatei aufbereitet, welche wiederum im GLA verarbeitet wird. [8689]

#### <span id="page-13-2"></span>**2.14 OFFERTE MEHRFACH ÖFFNEN**

<span id="page-13-3"></span>Das Menü Offerte im Umgebungsmenü kann nun bis zu 5x geöffnet werden. [8856]

### **2.15 QM KARTE > EXPORT DER ERGEBNISLISTE IN EINE EXCELTABELLE**

Das Suchergebnis der QM-Karte kann nun über DATEI > EXPORTIEREN > EXCEL nach Excel exportiert werden. [7879]

#### <span id="page-13-4"></span>**2.16 SERVICE-AUFTRAG PER MAIL/PRINT/MAILPRINT SENDEN**

Für gewöhnlich stößt das Senden eines Serviceauftrags eine EDI-Datenübertragung an. Zusätzlich kann nun beim Senden eines Serviceauftrags eine E-Mail mit den Formularen als Anhang, ein Ausdruck der Dokumente oder beides in Kombination generiert werden. Hierfür wird jeweils ein spezieller Qualifier pro Adresse benötigt.

#### **Stammdateneinrichtung:**

**CargoSoft** e-logistic solutions

Stammdaten > Firma > Services:

Pro Niederlassung und Modus mit dem dazugehörigen Bereich und Servicetyp können nun zusätzlich ein oder mehrere Reports angegeben werden, welche für die Aufbereitung der Dokumente vorgeschlagen werden.

Wählen Sie hier die Report ID und ein Kennzeichen. Das Suchfeld für die Reports zeigt nur TP2 Reports an. Das Kennzeichen bestimmt, welcher Report beim ersten Senden (Neuauftrag), beim Update oder Stornieren verwendet wird. Zusätzlich kann noch ein Textbaustein pro Report hinterlegt werden. Weiterhin ist das Feld 'Formularauswahl' hinzugefügt worden. Ist diese Checkbox angehakt und mehrere Dokumente in Kombination können ermittelt werden, erscheint ein Auswahlfenster für die

**CargoSoft** e-logistic solutions

Reports. Ist diese Checkbox nicht angehakt, werden alle Reports die in Kombination ermittelt werden automatisch der E-Mail hinzugefügt oder sofort ausgedruckt.

Stammdaten > Adressen > Adressen > Partner > Mailing:

Für jeden Partner kann auf den Modus, den Bereich, die Niederlassung, die Haupt- und Unterabteilung sowie der Servicetyp eingeschränkt werden, in welchem dieser als E-Mail-Kontakt vorgeschlagen wird.

Legen Sie hier eine oder mehrere Zeilen an. Beim Senden öffnet sich ein Fenster zur Partnerauswahl. Wird hier keine Einschränkung vorgenommen, werden immer alle Partner vorgeschlagen. Wird nur ein Partner angegeben oder die Kombination ergibt nur einen Partner, wird die E-Mail Adresse sofort vorbelegt, es öffnet sich kein Suchfenster.

Stammdaten > Admin > EDI > EDI Partner:

Es müssen die EDI Partner MAIL, PRINT und MAILPRIN angelegt werden.

Stammdaten > Adressen > Adressen > Adresse > EDI-Referenzen:

Pro Adresse, welche als Dienstleister verwendet wird, kann nun für den Qualifier TPKPF eine der folgenden Referenzen verwendet werden: MAIL, PRINT, MAILPRIN

MAIL: Beim Senden wird eine E-Mail inkl. Dokumente generiert. Ergibt die Reportauswahl nur einen möglichen Treffer, wird der Report sofort generiert. Sind mehrere Reports in Kombination möglich, erscheint ein Fenster zu Reportauswahl (Formularauswahl = J).

PRINT: Beim Senden wird der Druck sofort gestartet. Ergibt die Reportauswahl nur einen möglichen Treffer, wird der Report sofort gedruckt (Formularauswahl = J).

MAILPRIN: Beim Senden wird eine E-Mail inkl. Dokument generiert. Zusätzlich wird der Druck sofort angestoßen. [8666]

#### <span id="page-14-0"></span>**2.17 SERVICEAUFTRAG LÖSCHEN NUN MÖGLICH, AUCH WENN DIESER NOCH NICHT GESENDET WURDE**

Nun können Serviceaufträge gelöscht werden, wenn diese noch nicht gesendet wurden aber nachfolgende Serviceaufträge vorhanden sind. Sobald ein Serviceauftrag in Übertragung, gesendet oder Rückmeldungen erhalten hat, kann man diesen nicht mehr löschen. Sind Datensätze auf dem Reiter Kalkulation vorhanden aber es wurde noch nicht kalkuliert, kann gelöscht werden. Wurde bereits kalkuliert, kann nicht mehr gelöscht werden. [8906]

#### <span id="page-14-1"></span>**2.18 SERVICES > FORMULARE > MULTISELECT FÜR DRUCKAUSGABE**

Auf dem Reiter Formulare des Services-Reiter können nun mit einem Klick auf die Überschrift "Ausgabe" alle Dokumente für den Druck aktiviert werden. Als Alternative auch über das Lokalmenü mit dem Eintrag "Alles markieren". Weiterhin können gezielt Formulare manuell aktiviert und deaktiviert werden. [8093]

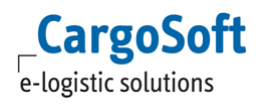

#### <span id="page-15-0"></span>**2.19 SERVICEAUFTRÄGE MIT TYP KEP > ANZEIGE DER TRACKING-ID IN DER ÜBERSICHT**

Werden Serviceaufträge mit Servicetyp KEP erfasst, so wird nun die Tracking ID, welche mit Erhalt der Rückmeldung im Reiter Status mit dem Referenztyp TRACK gespeichert wird, im Reiter Übersicht unterhalb der Bezugsnummer angezeigt.

Die Bezugsnummer, als auch die Tracking ID können in der Übersicht über den Lokalmenüeintrag 'Kopieren' in die Zwischenablage kopiert werden.

Hierzu muss sich der Mauszeiger im entsprechenden Feld befinden (auch wenn dieses nicht editierbar ist). [8456]

#### <span id="page-15-1"></span>**2.20 ERWEITERTE DYNAMISCHE SUCHE > BERECHTIGUNG FÜR JEDE TABELLE ERFORDERLICH**

Für alle in der erweiterten dynamischen Suche zur Verfügung stehenden Felder und Tabellen, wird nun ein Berechtigungsobjekt abgefragt. Bei der Suche nach Positionen, werden zudem nun alle Tabellen aus tabelle\_t bereitgestellt sofern Berechtigungen bestehen. Als neue Berechtigungsobjekte sind DYN\_SUCHE\_AFRFILING Dynamische Suche AFR-Filing DYN\_SUCHE\_ATLAS Dynamische Suche Atlas DYN\_SUCHE\_BL Dynamische Suche Bill of Lading DYN\_SUCHE\_XML Dynamische Suche XML DYN\_SUCHE\_ZAPPAIR Dynamische Suche Zapp-Air hinzugekommen.

Da zugehörige Felder/Tabellen bisher ohne Berechtigung bei der Suche verwendet werden konnten, werden diese Berechtigungsobjekte mit dem Update automatisch dem Berechtigungsprofil mit dem Objekt AUFTRAG hinzugefügt.

Alle aktuell verfügbaren Berechtigungsobjekte: DYN\_SUCHE\_ADR Dynamische Suche Adressen DYN\_SUCHE\_AFRFILING Dynamische Suche AFR-Filing DYN\_SUCHE\_ATLAS Dynamische Suche Atlas DYN\_SUCHE\_BL Dynamische Suche Bill of Lading DYN\_SUCHE\_EDIMONITOR Dynamische Suche EDI-Monitor DYN\_SUCHE\_FAKTURA Dynamische Suche Faktura DYN\_SUCHE\_FLUGDATEN Dynamische Suche Flugdaten DYN\_SUCHE\_GFGUT Dynamische Suche Gefahrgut DYN\_SUCHE\_KALKULATION Dynamische Suche Kalkulation DYN\_SUCHE\_KOPFDATEN DYN\_SUCHE\_MUSSFELDER Dynamische Suche Mussfelder DYN\_SUCHE\_REFERENZEN Dynamische Suche Referenzen DYN\_SUCHE\_SCM Dynamische Suche SCM DYN\_SUCHE\_STATISTIK Dynamische Suche Statistik DYN\_SUCHE\_STATUS Dynamische Suche Status DYN\_SUCHE\_STRECKEN Dynamische Suche Strecken (Road) DYN\_SUCHE\_VERSAND Dynamische Suche Versand DYN\_SUCHE\_WARENBESCHREIBUNG Dynamische Suche Warenbeschreibung DYN\_SUCHE\_XML Dynamische Suche XML DYN\_SUCHE\_ZAPPAIR Dynamische Suche Zapp-Air DYN\_SUCHE\_ZUSATZFELDER Dynamische Suche Zusatzfelder [8617,8730]

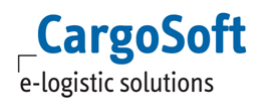

#### <span id="page-16-0"></span>**2.21 SCHNITTSTELLE VOM GLA ZUR POSITIONSANLAGE IM TMS > AUTOMATISIERTE POSITIONSANLAGE MITTELS CARGOCOM**

Über das CargoCom-Programm ist es möglich den Positionsanlageprozess im TMS zu automatisieren.

Das heißt, die TMS-Positionen werden nach Übergabe der Shipments aus dem GLA (mittels BOOK-Funktion im Booking Monitor) automatisch im TMS angelegt, ohne dass sich das Fenster GLA Neuanlage öffnet.

Weitere Informationen können der Dokumentation D\_ALLG Schnittstelle GLA-Booking Monitor zur Positionsanlage im TMS.pdf entnommen werden. [7519]

#### <span id="page-16-1"></span>**2.22 NEUES DATUMSFELD FÜR VGM CLOSING**

In der Kopfauftragstabelle eakopf t gibt es nun zwei neue Felder zur Erfassung eines VGM-Closingdatum bzw. einer Closingzeit.

Die Felder können über den Maskeneditor in den Auftrag eingebunden werden. [8661]

#### <span id="page-16-2"></span>**2.23 KALKULATIONSREITER > BEIM BUCHEN VON BELEGEN UND RÜCKSTELLUNGEN DIE "PROGRAMMQUELLE" SPEICHERN (OB AUFTRAG ODER CARGOCOM)**

Auf dem Reiter Kalkulation können Rückstellungen gebildet und Ausgangsbelege erzeugt werden. Werden die Belege manuell erfasst, so wird nun die Programmquelle 'KALKULATION' als Kennzeichen in der Faktura-Kopftabelle (eafako t) gespeichert.

Wird die CargoCom für die automatische Belegerzeugung verwendet, so wird als Kennzeichen 'CARGOCOM' gespeichert. (Siehe [CargoCom > Rückstellungen vom Reiter KALKULATION bilden\)](#page-19-0) Die Programmquelle wird in der Ausgangsfaktura im Belegkopf neben dem Mitarbeitern mit angezeigt. Außerdem erscheint sie im Umgebungsmenü > Faktura > Ausgangsbelege > Suche Belege im Suchergebnis neben dem Mitarbeiter. [8373]

#### <span id="page-16-3"></span>**2.24 KALKULATIONSREITER > FILTERFUNKTION JE SPALTE**

Auf dem Kalkulationsreiter kann nun in jeder Spalte ein Filter gesetzt werden, so dass das Ergebnis entsprechend dem Filter angezeigt wird. Vergleichbar wie in Excel. [8108]

#### <span id="page-16-4"></span>**2.25 KALKULATIONSREITER > BEI ERSTAUFRUF 'AUFTRAG KALKULIEREN' AUTOMATISCH STARTEN**

Es kann eine neue Funktion aktiviert werden, so dass beim ersten Aufruf des Reiter KALKULATION die Funktion Auftrag kalkulieren automatisch startet. Der Anwender muss somit nicht per rechte Maustaste die Funktion aufrufen, und die Suche per F3 auslösen.

Gibt es also für Einkauf und/oder Verkauf je ein eindeutiges Ergebnis, werden die Zeilen zur Übernahme angehakt. Das Suchergebnis bleibt offen und der Anwender muss die Übernahme manuell bestätigen.

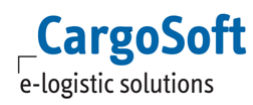

Voraussetzungen:

In den Stammdaten muss die Checkbox 'Automatisch Kalkulieren' in der jeweiligen Zeile aktiviert sein: ECM STAMM > ECM VORBELEGUNGEN > Checkbox 'Automatisch Kalkulieren'. Es darf kein Status 'Kalkuliert' o.ä. aus der Füllregel 31 im Auftrag existieren. [8067]

#### <span id="page-17-0"></span>**2.26 KALKULATIONSREITER > SERVICEAUFTRAG ERZEUGEN**

Es kann jetzt im ECM-STAMM> ECM-VORBELEGUNGEN eingestellt werden, ob Serviceaufträge erstellt werden sollen.

**Standard =** Für alle Stecken, die nicht Seefracht (im Modus SEA) oder Luftfracht (im Modus AIR) sind.

**Nur Vorlauf =** Für alle Stecken die sich VOR dem eigenen Modus befinden. **Nur Nachlauf =** Für alle Stecken die sich NACH dem eigenen Modus befinden. **Nein =** Es werden keine Serviceaufträge erzeugt.

Hier kann auch eingestellt werden ob "je Container + Transportart" oder nur "je Transportart" (also ein Auftrag für alle Container/Warenbeschreibung)

In den Stammdaten ist einstellbar, ob die Warenbeschreibung kumuliert gesucht werden soll: ADMIN > VORBELEGUNGEN > EIGENSCHAFT > Warenbeschreibung summiert je Verpackungscode.

ACHTUNG: Falls die summierte Anfrage gewünscht ist, muss Cargosoft die Vorbelegung ändern! Wenn eingestellt ist, dass "summiert" angefragt wird, dann können Serviceaufträge nicht je Container angelegt werden, da hier dann die Kosten nicht richtig zugeordnet werden können. In dem Fall wird die Anlageart immer auf "je Transportart" umgestellt und ist auch nicht änderbar. [6899]

#### <span id="page-17-1"></span>**2.27 KALKULATIONSREITER > AUSGANGSBELEGE ALS ENTWURF ERZEUGEN**

Auf dem Kalkulationsreiter gibt es im Lokalmenü die neue Funktion Ausgangsbelege als Entwurf erzeugen.

Hiermit werden alle ausgewählten Zeilen mit Belegart R oder G als Entwurf angelegt.

Wird nur ein einziger Entwurf beim Aufruf der Funktion erstellt (weil z.B. alle ausgewählten Daten die gleiche Belegart und Adresse haben), geht das Programm anschließend direkt auf den Reiter Faktura und öffnet diesen einen Entwurf im Bearbeiten-Modus.

Werden mehrere Entwürfe auf einmal erstellt, so wechselt das Programm nach Anlage der Entwürfe lediglich auf den Reiter Faktura. Die Entwürfe müssen dann manuell zum Bearbeiten geöffnet werden. [8094]

#### <span id="page-17-2"></span>**2.28 KALKULATIONSREITER > ALLES BUCHEN UND BUCHEN OHNE ZU SELEKTIEREN**

Es gibt nun zusätzlich zu den bereits exitierenden Menüeinträgen Ausgangsbelege erzeugen, Ausgangsbelege als Entwurf erzeugen, und Rückstellungen bilden die Funktionen

-Rückstellungen und Belege erzeugen und

-Rückstellung und Belege als Entwurf erzeugen

**CargoSoft** e-logistic solutions

Damit können nun Rückstellungen und Belege (bzw. Entwürfe) gleichzeitig angelegt werden. Es müssen dazu nicht mehr unbedingt die einzelnen Kalkulationszeilen ausgewählt werden. Falls keine einzelnen Zeilen selektiert werden, erhält man eine Abfrage, ob man:

Ja = Alle Zeilen fakturieren möchte

Nein = Nur die Datensätze zu der Adresse fakturieren möchte, die zuletzt aktiviert wurde Abbrechen = Keine Datensätze fakturieren möchte. [8097]

#### <span id="page-18-0"></span>**2.29 ERFASSEN VON TEXTEN IM KUNDENAUFTRAG UND SERVICEAUFTRAG**

Im Kundenauftrag besteht nun die Möglichkeit, ein Textfeld mit max. 80 Zeilen á 72 Zeichen zu beschreiben.

Über die rechte Maustaste kann jetzt auf dem Reiter Warenbeschreibung der Menüpunkt "Text je Container erfassen" aufgerufen werden. Voraussetzung hierfür, dass Adressen am Container erfasst werden (siehe [Adressen am Container\)](#page-9-1).

Sollte die max. Anzahl von Zeichen pro Zeile überschritten werden, generiert das Programm eine Fehlermeldung, und die fehlerhafte Zeile wird mit einem roten Punkt markiert.

Das im Kundenauftrag gefüllte Textfeld kann mittels Vorbelegung in den Stammdaten beim Anlegen eines Service-Auftrages übernommen werden.

<span id="page-18-1"></span>Auf diese Texte kann bei Reporterstellung oder Nutzung von Schnittstellen zugegriffen werden. [6834]

#### **2.30 EDI - STANDARDSCHNITTSTELLEN > RÜCKMELDUNGEN AN DEN USER, DER GESENDET HAT**

Für die Standardschnittstellen IMP, BIT, Fair@Link (vom Truckmanifest + XML to Partner), Statusanforderungen sowie Schnittstellen vom Reiter Services, wird nun beim Senden der Anträge aus dem TMS ein Datensatz in die Tabelle EDI-Log unter UMGEBUNG > EDI (edimonitor\_t) geschrieben.

Hier wird nun das Login des Users gespeichert, der die Daten gesendet hat.

Die genannten Standardschnittstellen lesen nun die vorhandenen Datensätze im EDI-Log zum Aufbereiten aus und legen selbst keine Datensätze mehr an.

Bei der Verarbeitung von Rückmeldungen (Statusnachrichten vom Provider) wird von der Schnittstelle automatisch der (edimonitor\_t)-Datensatz des Sendevorgangs ermittelt.

Wenn E-Mails zu der Rückmeldung gem. Einstellung in den Statusevents versendet werden sollen, wird nun das Login des zuletzt gesendeten Vorgangs als Empfänger verwendet.

Schnittstellen mit eigenen Login in den Sendetabellen sind außen vor (z.B. OceanBooking, AFR und TPA's für Fair@Link). [7641]

### <span id="page-18-2"></span>**2.31 FORMGEN > MODUS KEP EINGEBUNDEN**

<span id="page-18-3"></span>Im FormGen können nun auch Formulare für den Modus KEP angelegt werden. [8680]

#### **2.32 CARGOCOM > DRUCKPARAMETER UNTER EINER MINUTE EINSTELLBAR**

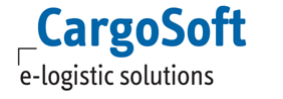

Durch Startparameter kann nun eingestellt werden, dass die Arbeitsfrequenz vom CargoCom unter einer Minute (Standard) erfolgen kann.

Starparameter hierfür ist: start cargocom.exe /Timer:10

Hier würde CargoCom alle 10 Sekunden seine Aufträge abarbeiten. [9021]

#### <span id="page-19-0"></span>**2.33 CARGOCOM > AUTOMATISCHE BELEGERSTELLUNG VOM REITER KALKULATION**

Über die CargoCom ist es nun möglich, vom Reiter Kalkulation automatisch Rückstellungen zu bilden und Ausgangsbelege zu erzeugen.

Es werden alle noch nicht fakturierten Kostenzeilen berücksichtigt.

Für alle noch nicht fakturierten Erlöszeilen (Rechnung und Gutschrift) werden die Belege pro Rechnungsempfänger erzeugt.

Für das Einrichten des CargoCom Programms gibt es das Stammdatenprogramm unter ADMIN > CARGOCOM.

Hier sind die folgenden vorgegebenen Parameter einzutragen:

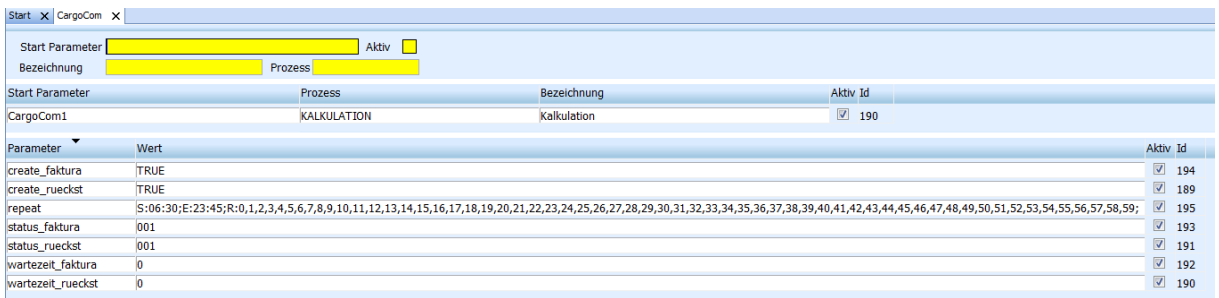

Die Einstellungen können getrennt für 'Rückstellungen bilden' und 'Ausgangsbelege anlegen' konfiguriert werden.

Die Werte für Statusarten und Wartezeit können individuell gesetzt werden.

Es können auch mehrere Statusarten, semikolongetrennt, hinterlegt werden.

Die Wartezeit wird in Tagen angegeben.

Für die erste Belegerstellung in einer Position, prüft die CargoCom die Position auf den hinterlegten Status.

Unter Berücksichtigung der hinterlegten Wartezeit bezogen auf das Datum, wann der erforderliche Status in der Position gesetzt wurde, werden die Rückstellungen gebildet bzw. die Ausgangsbelege erzeugt.

Danach werden neu hinzugekommene Abrechnungszeilen auf dem Kalkulationsreiter mit jedem CargoCom-Lauf fakturiert.

Die Verarbeitung der Belege über die CargoCom erfolgt nur, sofern in den STAMMDATEN > ADMIN > NUMMERNKREISE > VORBELEGUNGEN die Checkbox 'Keine automatische Belegerzeugung per CargoCom' für den Positionsnummernkreis deaktiviert ist.

Beim Buchen der Rückstellung werden die Einstellungen in den Faktura-Stammdaten (z.B. Rückstellungen kumulieren pro Leistungsart) beachtet.

Bei CONSOL, TOUR, SMAWB Positionen wird versucht automatisch ein Kostensplitting zu machen. Hierzu müssen die Stammdaten für das Automatische Kostensplitting gefüllt sein.

Falls die Grundlage oder sonstige Angaben fehlen, wird die Rückstellung NICHT angelegt, bis alle Voraussetzungen erfüllt sind.

Für Abfragen, die man bei manueller Buchung als Anwender beantworten kann, gibt es bei der Hintergrund-Fakturierung über die CargoCom feste Vorgaben.

Rückstellungen werden immer neu angelegt. Eine Stornierung einer bestehenden Rückstellung erfolgt nur, sofern erneut eine automatische Luftfracht-Rückstellung gebildet wird.

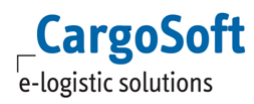

Erzeugt die CargoCom mindestens eine Ausgangsrechnung (R) auf einer Position, so wird der Status mit Füllregel 'Fakturiert' ("6") in der Position gesetzt.

Als Sachbearbeiter in der Faktura wird der verantwortliche Mitarbeiter der Position verwendet. [6967,6968, 7105, 7108]

#### <span id="page-20-0"></span>**2.34 ECM INTEGRATION > MAPPING DER FRACHT "BASIS" IM ECM AUF LASTLAUF/LEERLAUF IM TMS**

Bei der Übernahme von Raten aus dem ECM in die TMS-Kalkulation kann nun zwischen verschiedenen ECM-Conditions unterschieden werden.

Beispiel: für die Condition Rundlauf gibt es eine abweichende Abrechnungsart im TMS als für 'einfache' Transporte.

Dazu gibt es neue Spalten in Stammdaten > Firma > ECM Stamm > Mapping der Abrechnungsarten: GLA-Conditiontype: Einzutragen ist hier die ID der ECM Condition

GLA-Conditionvalue: EInzutragen ist hier der Key der ECM Condition [8497]

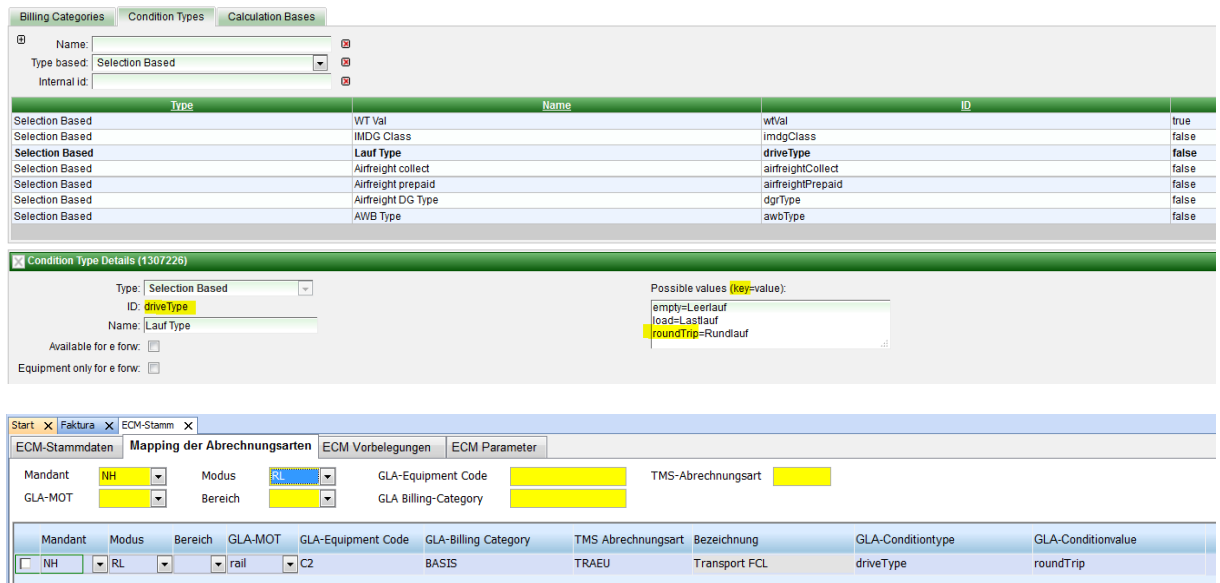

### <span id="page-20-1"></span>**2.35 ECM INTEGRATION > KALKULATIONSBASIS AUS DEM ECM JE ABRECHNUNGSZEILE IN DEN KALKULATIONREITER ÜBERNEHMEN**

Pro Abrechnungszeile gibt das ECM nun die Berechnungsbasis zurück. Diese wird in den Kalkulationsreiter übernommen. Bei Minimumraten wird die tatsächliche Einheit und der errechnete Wert zurückgegeben. [8384]

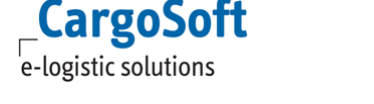

#### <span id="page-21-0"></span>**2.36 ECM INTEGRATION > CHARGEABLE WEIGHT IN ALLEN MODULEN ZUR VERFÜGUNG STELLEN UND DURCH DAS ECM FÜLLEN**

In den Modulen Road und KEP wird nun das Frachtpflichtige Gewicht aus der Ratenermittlung ECM in die Warenbeschreibung eingetragen. Grundlage ist immer die Rate aus dem Hauptlauf VK. Wird hier durch das ECM kein Chargeable Weight errechnet, dann wird hier auch nichts zurückgeschrieben. [8385]

#### <span id="page-21-1"></span>**2.37 KALKULATION: ERFASSUNG UND RATENSUCHE VON RUNDLÄUFEN IM TMS**

Die ECM Condition Lauftyp (Last-, Leer-, Rundlauf) kann pro Strecke bei der Suche nach Raten eingeblendet werden.

Start- & Ziel-Depot kann auf Kopfebene eingeblendet werden. Eine Suchmake, die auf bereits auf "Klassifizierung = DEP" filtert, ist implementiert. [8496]

### <span id="page-21-2"></span>**2.38 @COST-KUNDE (SPEZIALFUNKTION)**

#### **2.38.1 KLASSIFIZIERUNG**

<span id="page-21-3"></span>@cost Kunden müssen mit der Klassifizierung CST versehen werden. Alle entstehenden Kosten werden an den Kunden weiterbelastet.

Ist ein so klassifizierter @cost Kunde als Auftraggeber eingetragen, wird im Kalkulationsreiter bei "Auftrag kalkulieren", nur noch nach Einkäufen gesucht.

<span id="page-21-4"></span>Wird aus den Kalkulationszeilen eine Rückstellung gebildet, legen sich, entsprechend zu dieser Rückstellung, Kalkulationszeilen für die Erstellung des Ausgangsbeleges mit der Belegart R an. Der Auftraggeber wird dabei aus der als Auftraggeber markierten Adresse ermittelt. [7111]

#### **2.38.2 KALKULATION FÜR AUSGANGSBELEGE DURCH (KOSTEN-) RÜCKSTELLUNGEN (CARGOCOM ODER MANUELL)**

Wird in einem @cost Auftrag eine Rückstellung gebildet (manuell, oder über die CargoCom), so legen sich, entsprechend zu dieser Rückstellung, Kalkulationszeilen für die Erstellung des Ausgangsbeleges mit der Belegart R an. Der Rechnungsempfänger wird dabei aus der entsprechend markierten Adresse im Auftrag ermittelt.

Beachtet werden Rückstellungen aus:

- Speditionskonto
- Umgebungsmenü > Faktura > Rückstellungen erfassen
- Kalkulationsreiter
- Luftfracht > F6-Menü > Rückstellungen anlegen
- Luftfracht > Truckmanifest

Bei einem Kostensplitting werden die Verkaufszeilen in den Splittpositionen angelegt.

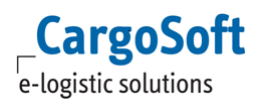

<span id="page-22-0"></span>Es werden nur Rückstellungen mit Belegart R1 (für "Ausgaben") beachtet. [7112]

#### **2.38.3 KALKULATION FÜR AUSGANGSBELEGE DURCH EINGANGSBELEGE (CARGOCOM)**

Zwecks automatischer Belastung bzw. Nachbelastung bei Kunden mit der Klassifizierung '@Cost' kann eine Toleranzgrenze hinterlegt werden. Das neue Feld "Toleranz für Nachbelastung" befindet sich in den STAMMDATEN > ADRESSEN > FIBU > WEITERE. Hinterlegt wird ein Betrag. Es gilt die Hauswährung.

Falls es noch leer ist, werden die erlaubten Differenzen aus Firma > Faktura geprüft! [7509]

Im Belegkopf des Eingangsbelegs kann per Drop Down ausgewählt werden, ob für diesen Beleg ein Ausgleich angestoßen werden soll.

Auswählbar sind:

'N' = 'Reklamation nicht erforderlich'

'A' = 'Automatischen Ausgleich aktivieren' (Für die Verarbeitung durch das CargoCom-Programm für @Cost Kunden)

'O' = 'Offen (noch zu reklamieren)

Eine Vorbelegung dieses Feldes kann in den Stammdaten erfolgen unter Firma > Faktura > Eingangsbeleg: Ausgleich aktivieren. [7538]

Eingangsbelege, mit oder ohne Rückstellungen, bei denen Ausgleich aktivieren = 'A' eingestellt ist, werden (nach erfolgreicher Verbuchung durch die Batch) von der CargoCom auf Nachbelastungen geprüft.

Benötigt wird das CargoCom Programm mit dem Kürzel ATCOST.

Als Paramater reicht der Eintrag "repeat", der steuert, wann das Programm starten und enden soll, zum Beispiel mit den Einstellungen:

S:06:30;E:23:45;R:0,1,2,3,4,5,6,7,8,9,10,11,12,13,14,15,16,17,18,19,20,21,22,23,24,25,26,27,28,29,3 0,31,32,33,34,35,36,37,38,39,40,41,42,43,44,45,46,47,48,49,50,51,52,53,54,55,56,57,58,59;.

Sofern der Auftraggeber der Position die Klassifizierung CST besitzt, wird der Beleg geprüft auf die Höhe des Ist-Betrages und die Höhe des Rückstellungsbetrages (Bei Eingangsbelegen ohne Rückstellung ist der RST-Betrag = 0). Ist der Betrag höher als die in den Stammdaten hinterlegte Toleranz, legt das Programm eine entsprechende Verkaufszeile mit Hinweis auf den Eingangsbeleg auf dem Reiter Kalkulation an.

Dabei werden, sofern vorhanden, die Abrechnungsarten aus dem Eingangsbeleg verwendet. Wurde der Eingangsbeleg ohne Abrechnungsarten erfasst, werden nur die Leistungsarten in die Verkaufszeile übernommen, und die Abrechnungsart muss manuell nachgesetzt werden. Ist die TMS-Position bereits geschlossen, wird sie bei einer Nachbelastung durch die CargoCom wieder geöffnet.

Die Währung der Verkaufszeile entspricht immer der Währung aus der Adresse, nicht der Währung aus dem Eingangsbeleg.

Eine Ausnahme davon kann mittels Klassifizierung CSU (@Cost-USD-Weiterbelastung) erreicht werden. Wenn Eingangsbelegzeile in USD gestellt ist, bleibt die Währung der Verkaufszeile in USD.

Keine Nachbelastung erfolgt:

- bei Übereinstimmungskennzeichen = T
- bei reklamierten Belegen
- bei abgelehnten Belegen
- bei stornierten Belegen

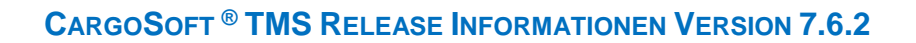

- bei fehlender Klassifizierung CST

**CargoSoft** e-logistic solutions

- bei Unterschreitung der Toleranz für Rückstellung

- bei deaktivierten Positionen

- wenn der Beleg noch in der Verarbeitung durch die Batch ist

<span id="page-23-0"></span>[7539]

#### **2.38.4 KALKULATION FÜR AUSGANGSRECHNUNG IN BELEG WANDELN**

Auf dem Kalkulationsreiter angelegte Zeilen für Ausgangsbelege R können über die CargoCom oder manuell über Ausgangsbelege erzeugen/ Ausgangsbelege als Entwurf erzeugen in echte Belege gewandelt werden (7105).

Es wird pro Eingangsbelegnummer ein Ausgangsbeleg erstellt. Die Ausnahme bleiben:

- Orderkunden, hier wird weiterhin ein Ausgangsbeleg pro Purchase Order erstellt

- Kalkulationszeilen (Kosten) ohne Bezug zu einem Eingangsbeleg, hier wird pro Adresse und Belegart ein Ausgangsbeleg erstellt.

<span id="page-23-1"></span>[7541]

#### **2.38.5 STORNO VON EINGANGSBELEGEN**

<span id="page-23-2"></span>Wird ein Eingangsbeleg storniert, und die Verkaufszeile befindet sich noch auf dem Kalkulationsreiter, ohne dass der Ausgangsbeleg erzeugt ist, so wird die Zeile vom Kalkulationsreiter gelöscht. [7542]

#### **2.38.6 STORNO VON EINGANGSBELEGEN, FÜR DIE BEREITS EIN AUSGLEICHSBELEG ERSTELLT WURDE**

Ausgangssituation: Für eine Eingangsrechnung wurde eine Nachbelastung erstellt, d.h. eine Zeile für eine Ausgangsrechnung auf dem Kalkulationsreiter erzeugt und diese in einen Ausgangsbeleg gewandelt.

Wird nun der Eingangsbeleg, der zu dieser Nachbelastung geführt hat, storniert, so wird für den Ausgangsbeleg ebenfalls ein Stornobeleg erzeugt. [7543]

### <span id="page-24-0"></span>**3 LUFTFRACHT**

#### <span id="page-24-1"></span>**3.1 ANZEIGE DER HAWB-DESTINATION IM CAF-PROFITSHARE**

<span id="page-24-2"></span>Im CAF-Profitshare wird nun im Reiter HAWB die Destination (DES) je HAWB angezeigt. [7925]

### **3.2 AWB ÜBERTRAGUNG > REIHENFOLGE DER ZEILEN IM SEGMENT RTD ANGEPASST**

In der AWB Übertragung kann die Warenbeschreibung im Segment RTD mit insgesamt 11 Zeilen zu je 20 Zeichen übertragen werden.

Das Volumen wird nun vor den Abmessungszeilen übertragen. Abmessungen ab Zeile 12 werden nun in der Übertragung abgeschnitten. [7765]

### <span id="page-24-3"></span>**3.3 AWB ÜBERTRAGUNG > TEXTZEILEN ÜBERTRAGEN**

Bei der AWB Übertragung werden nun Textzeilen der Warenbeschreibung im Segment RTD berücksichtigt.

Erfasste Textzeilen (eaware\_t.kz\_zeichen = 'J') werden an die Warenbeschreibung (eaware\_t.inhalt) mit Trennzeichen Blank angehängt und dann gemeinsam umgebrochen. [8409]

#### <span id="page-24-4"></span>**3.4 AWB ÜBERTRAGUNG > SPEICHERN DER SENDEDATEIEN IN DER EAKTE**

Alle FWB- und FHL-Sendedateien werden nun in der eAkte der Position mit Kategorie CHAMP gespeichert. [8966]

#### <span id="page-24-5"></span>**3.5 MANUELLE VERGABE EINES LUFTSICHERHEITSSTATUS IN LUFTFRACHT-TRANSPORT-POSITIONEN**

In Luftfracht-Transportaufträgen kann mit vorhandener Berechtigung

CHANGELBASTATUSAIRTRANSPORT ein Sicherheitsstatus manuell im Feld secured/not secured shipper gesetzt werden.

Im Dropdown werden Einträge aus den STAMMDATEN >ADMIN > CS ADMIN > CS CODES mit ART = SPT angeboten.

Die Codes müssen auf X beginnend lauten und sollten fortlaufend nummeriert werden, z.B. X1, X. etc. Der Codename kann individuell in den Stammdaten benannt werden.

In den Texten können die Platzhalter #A1 - #A9 (für die Auftragsadressen) sowie der Platzhalter #BRANCH (für die Niederlassung der Position) für die Validierungsnummer verwendet werden. Die Validierungsnummer wird aus der jeweiligen Adresse aus STAMMDATEN > ADRESSEN

>SECURITY > Feld Validierungsnummer Reglementierter Beauftragter (adr\_security\_t.lba\_rac\_ra\_nr) ermittelt.

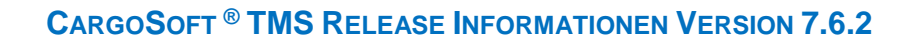

Sollte ein Platzhalter aufgrund nicht hinterlegter Stammdaten nicht ersetzt werden können, so wird der Platzhalter #ERR\_ADDR\_A1# -#ERR\_ADDR\_A9# bzw. #ERR\_BRANCH gesetzt. Wird der Sicherheitsstatus in der Position gesetzt bzw. geändert, wird dieses im Syslog der Position gespeichert. [8160]

#### <span id="page-25-0"></span>**3.1 FAIR@LINK > STATUS FÜR TRUCKMANIFEST VOLLSTÄNDIG ENTLADEN UND E-MAILVERSAND**

Zu jedem HAWB eines Truckmanifestes wird der Status DVT oder STC empfangen.

**CargoSoft** e-logistic solutions

Daraufhin setzt CargoSoft-EDI (nicht FLINK) den Status TMC – Truckmanifest completely unloaded. Auch dieser Status wird in den Reiter EDI-Status geschrieben.

Der Status TMS wird wie alle anderen Status in den Stammdaten > Admin > Statusarten > Statusevents ausgeliefert.

Sofern der Erhalt von E-Mails zum Status aktiviert ist, erhält diese der Ersteller des Truckmanifestes sowie gem. Standard die E-Mailadresse die im Verteiler eingetragen ist.

In der E-Mail werden alle HAWBs mit Statusangabe DVT oder STC aufgeführt.

#### <span id="page-25-1"></span>**3.2 FAIR@LINK > STATUSNACHRICHT MIT SICHERHEITSMASSNAHME SETZT SICHERHEITSSTATUS FÜR DAS HAWB IM CONSOL**

Wenn der Statuscode SEC für den HAWB empfangen wird, wird der Sicherheitsstatus für den HAWB im Feld Status Consol (eaairconpos t.status xray=J) in der Consolposition gesetzt, sofern dieser noch nicht vorhanden ist.

Zusätzlich wird der SPX Status (eaairconpos t.spx status) eingetragen. Dieser setzt sich zusammen aus den Werten: codes\_t.name für 'D1' + " by " + IssuingRa aus der XML.

Die Schnittstelle setzt ebenfalls den Sicherheitsstatus der Consolposition. Dazu wird der Sicherheitsstatus der HAWBs wie üblich überprüft.

Beim Setzen des Sicherheitsstatus wird der Codeseintrag für die in den Firmenparametern eingestellte Sprache gelesen. Zusätzlich wird im CSD der entsprechende Sicherheitsstatus gesetzt. [5581]

#### <span id="page-25-2"></span>**3.3 RATENERMITTLUNG ÜBER DAS ECM FÜR LUFTFRACHT EXPORT**

Für Luftfracht Export kann nun die Ratenermittlung aus dem ECM erfolgen. Die Funktionsweise und nötigen Stammdateneinstellungen können der Dokumentation D\_ALLG Verwendung des ECM im TMS.pdf entnommen werden. [7877, 8048, 8047]

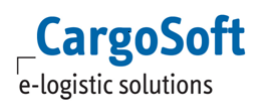

### <span id="page-26-0"></span>**4 SEEFRACHT**

#### <span id="page-26-1"></span>**4.1 ZAPP-SEA RÜCKMELDUNGEN ÜBER DIE STATUSEVENTS STEUERN**

ZAPP-SEA Rückmeldungen können nun über die Statusevents gesteuert werden. Dakosy liefert auch das Event ATD = tatsächliches Schiffsabfahrtsdatum zurück. Über die Füllregel 002 kann das tatsächliche Abgangsdatum (ATD) im Auftrag gefüllt werden. Folgende Statuscodes sind möglich:

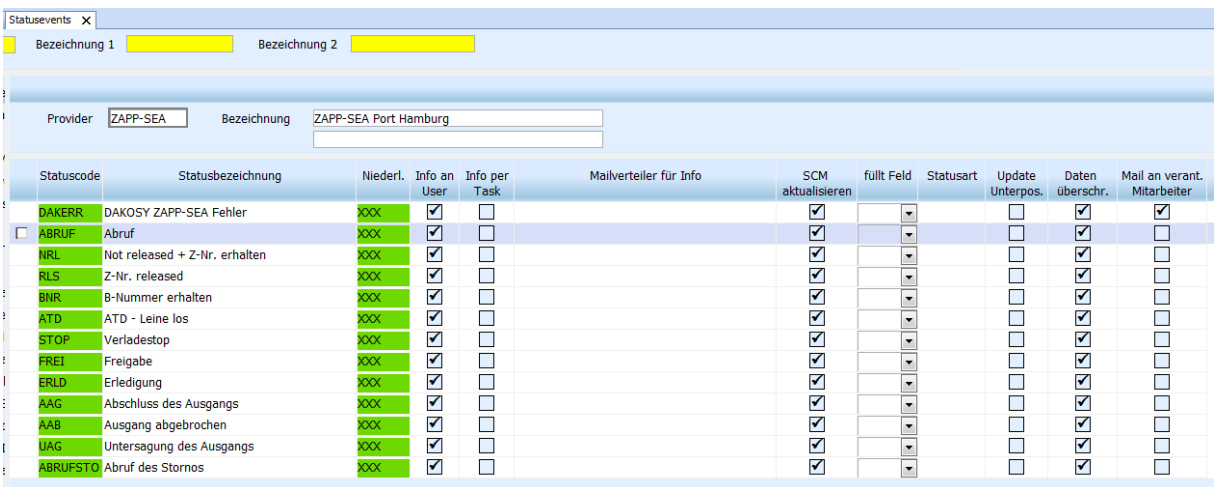

<span id="page-26-2"></span>[8902]

### **4.2 ANPASSUNGEN AFR FILING**

In der Erfassung des AFR Filings wurden folgende Anpassungen gemacht: Ist im Auftrag das Feld Transshipment gefüllt, so wird dieser Wert im Feld Ladehafen in den Kopfdaten des AFR-Filings vorbelegt. Ist kein Transshipment eingetragen, so wird das Feld Ladehafen aus dem Auftrag vorbelegt.

Die Pflichtfeldprüfung für die Felder Region und Makler wurden entfernt. Hingegen ist im Feld Rufzeichen nun eine Eingabe verpflichtend.

<span id="page-26-3"></span>Sonderzeichen wie ä, ö, ü, é, á werden nun gewandelt. [8399]

### **4.3 OCEANBOOKING > ÜBERDIMENSIONERT: ABMESSUNGEN ÜBERTRAGEN**

Im Oceanbooking kann nun ein Kennzeichen 'Überdimensioniert' inkl. Abmessungen pro Container erfasst und übertragen werden.

Im Auftrag können die Felder über den Maskeneditor im Containerreiter der Warenbeschreibung eingebunden werden:

Überdimensioniert: eawarecont\_t.ueberdim Einheit: eawarecont\_t.ueberdim\_einheit

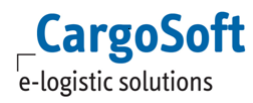

Länge gesamt: eawarecont t.laenge\_gesamt Breite gesamt: eawarecont\_t.breite\_gesamt Höhe gesamt: eawarecont\_t.hoehe\_gesamt

Um die Abmessungsfelder abhängig vom Kennzeichen Überdimensioniert einzublenden, muss in jedem Feld die Sichtbarkeit im Maskeneditor gesteuert werden: if( ueberdim = 'J', 1, 0 ) Wird also das Kennzeichen Überdimensioniert gesetzt, so werden die Felder für Einheit und Abmessungen eingeblendet.

Beim Erzeugen einer Buchung aus dem Auftrag heraus, werden die Werte aus dem Auftrag in die Buchung übernommen.

In der Buchung ist das Feld Überdimensioniert im Standard eingebunden. Auch hier wird die Sichtbarkeit der Abmessungsfelder abhängig vom Feld Überdimensioniert gesteuert.

Ist in der Buchung das Kennzeichen für Überdimensioniert gesetzt und wurden Abmessungen eingetragen, so werden die Werte von der Schnittstelle übertragen.

Wurde das Kennzeichen gesetzt, aber keine Abmessungen eingetragen, bricht der Sendevorgang ab. Die Fehlermeldung ist im EDI-Log zu sehen und zusätzlich wird eine E-Mail an den User, der gesendet hat, erzeugt. [8254,8255]

#### <span id="page-27-0"></span>**4.4 OCEANBOOKING > SCAC CODE / REEDERCODE AUS DER RÜCKMELDUNG VERWENDEN**

Status auf dem Statusreiter werden angezeigt, wenn der in der Rückmeldung gesendete SCAC Code in den Stammdaten vorhanden ist die Buchungsnummer gefunden wurde. Da manche Reedereien keinen SCAC-Code haben, übermittelt der Provider bei Statusrückmeldungen den Reedereicode. Beim Einlesen der Statusrückmeldungen wird nun zuerst gegen den SCAC Code in den Stammdaten geprüft. Ist dieser nicht gefüllt oder ungleich dem SCAC Code aus der Rückmeldung, wird gegen den Reedereicode der SCAC Codes geprüft. [8109]

#### <span id="page-27-1"></span>**4.5 OCEANBOOKING > ANZEIGE DER DAKOSY REFERENZ**

Bei einer positiven EDI-Response wird die DakosyRefNumber nun auf dem Historien-Reiter der Buchung angezeigt. Bei einer negativen EDI-Response gibt es keine DakosyRefNumber. Hierwird weiterhin die Nachrichtennummer von Dakosy angezeigt. Bei einer Confirmation wird die DakosyRefNumber aus den References gezogen und als Nachrichtennummer auf dem Historien-Reiter verwendet. Bei Statusrückmeldungen wird kein Eintrag auf dem Historien-Reiter in der Buchung vorgenommen. [8111]

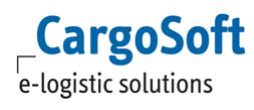

## <span id="page-28-0"></span>**5 ROAD**

#### <span id="page-28-1"></span>**5.1 DIREKTES SHIPMENT OHNE TOUR**

Es ist nun möglich, Direktsendungen im Road Modul anzulegen (Auftragsart DIR). Eine Direktsendung ist ein Shipment ohne extra angelegte und dazugehörige Tour. Die Fahrzeugdaten können nun in der Direktsendung erfasst werden.

Eine Direktsendung kann über das Neuanlagefenster als auch über die Schnellerfassung angelegt werden. Für die Schnellerfassung wird das Berechtigungsobjekt ROADSHIPMENTDIR benötigt. Für jede Direktsendung wird eine eigene Strecke angelegt, welche allerdings in der Disposition sofort auf 'Disponiert' gesetzt wird.

Movement DIR und Direktabholung/Zustellung wird automatisch gesetzt.

Eine Direktsendung erscheint nicht im Tourenbereich der Disposition.

Es ist möglich eine Direktsendung in ein Shipment zu wandeln. Die Strecke wird dann wieder auf 'Nicht disponiert' gesetzt. [6869]

#### <span id="page-28-2"></span>**5.2 TOUR: CMR FRACHTBRIEF WARENBESCHREIBUNG MIT KUMULIERTEN SHIPMENTDATEN FÜLLEN**

Im CMR Frachtbrief einer Tour kann nun im Lokalmenü mit den Eintrag 'Gesamtgewicht aller Shipments berechnen' das Gesamtgewicht aller Shipments in die Warenbeschreibung eingetragen werden. Zusätzlich erscheint als Text der Warenbeschreibung 'Sammelgut gemäß Bordero'. [3842]

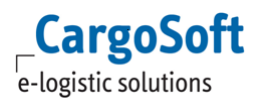

# <span id="page-29-0"></span>**6 KEP**

### <span id="page-29-1"></span>**6.1 ANZEIGE DER TRACKING-ID IM HAUPTAUFTRAG**

Im KEP-Hauptauftrag kann nun die vom Dienstleister zurückgemeldete Tracking ID angezeigt werden. Das Feld Tracking-ID (cc\_trackingid) ist im Standard enthalten, kann aber auch über den Maskeneditor in individuelle Masken eingebunden werden. Das Feld ist nicht editierbar, lediglich der Inhalt kann kopiert werden.

Es wird immer die aktuellste Tracking ID angezeigt. Das Ermitteln der aktuellsten Tracking-ID erfolgt über die Felder eastatus\_t.id und eastatus\_t.referenztyp = TRACK [8455]

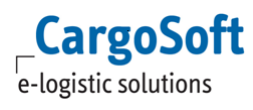

# <span id="page-30-0"></span>**7 RAIL**

### <span id="page-30-1"></span>**7.1 PFLICHTFELDER IN DER WARENBESCHREIBUNG**

Die Felder "Ursprungsland" und "Bestimmungsland", welche per Maskeneditor in den Containerreiter der Warenbeschreibung eingebunden werden können, sind im Modus Rail sowohl im Kundenauftrag als auch im Serviceauftrag (Leistungsauftrag) fest programmierte Pflichtfelder. Im Leistungsauftrag werden diese Felder nur mit der Farbe für Pflichtfelder markiert, geprüft werden diese erst beim Prüfen/Senden. [8519]

## <span id="page-31-0"></span>**8 INBOX**

#### <span id="page-31-1"></span>**8.1 KATEGORIEAUSWAHL VIA SCHNELLSUCHE**

Im Dropdown der Kategorie kann nun durch manuelle Eingabe nach gültigen Kategorien gesucht werden. Unterhalb des Dropdown werden gefundene Kategorien zur Auswahl angezeigt. [8330]

### <span id="page-31-2"></span>**8.2 SUCHE ÜBER HAWB UND MAWB-NUMMER**

Mit der InBox kann nun auch für Luftfrachtpositionen über die HAWB und MAWB Nummer gesucht werden. Wählen Sie hierfür im Dropdown 'Anhänge an' den entsprechenden Eintrag aus. Bei der Suche nach HAWB Nummern werden lediglich Positionen mit der enthaltenden HAWB Nummer gefunden. Bei der Suche nach MAWB Nummern werden Master-Positionen mit den dazugehörigen HAWB-Positionen gefunden. [8327]

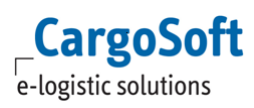

### <span id="page-32-0"></span>**HAFTUNGS- UND DATENSCHUTZHINWEISE**

#### **HAFTUNGSHINWEIS**

Trotz sorgfältiger Erarbeitung und Prüfung dieses Dokumentes können aus dem Inhalt keine Haftungsansprüche gegenüber der CargoSoft GmbH abgeleitet werden!

#### **DATENSCHUTZHINWEISE**

Urheberrechtlich geschütztes und vertrauliches Material. Dieses Dokument sowie alle hierin enthaltenen Informationen sind Eigentum der CargoSoft GmbH.

Kein Teil dieses Dokuments darf ohne ausdrückliche schriftliche Genehmigung der CargoSoft GmbH auf jedwede Art vervielfältigt oder an Dritte übertragen werden. Zulässig sind lediglich solche Vervielfältigungen, die intern vom Empfänger dieses Dokuments zum Zweck der Auswertung der enthaltenen Informationen erstellt werden.

Dieses Dokument sowie sämtliche Vervielfältigungen hiervon sind streng vertraulich zu behandeln.

#### **Head Office Bremen**

CargoSoft GmbH Telefon: +49 (0) 421 / 98 500 - 0 Buschhöhe 10 Telefax: + 49 (0) 421 / 98 500 - 192 E-Mail: info(at)cargosoft.de

[http://www.cargosoft.de](http://www.cargosoft.de/)

Sitz der Gesellschaft: Bremen, HRB 19594<br>Geschäftsführung: Uwe Droste, Henning

Uwe Droste, Henning Goedecke, Dieter Spark

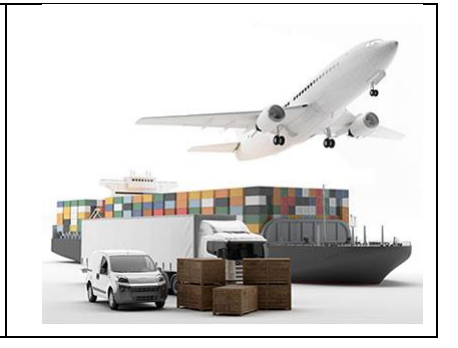